# Cosa può gestire GoBanking

- • Sicurezza garantita grazie all'accesso via TOKEN
- • Visualizzazione di tutto il patrimonio: conti, depositi titoli e contratti.
- Pagamenti SEPA
- • Pagamenti internazionali SWIFT
- • Giroconti
- • Ordini di pagamento permanenti
- • Stampa Relevé d'Identité Bancaire (RIB)
- • Personal budget
- Eventi e avvisi via mail
- • Esportazione dati (movimenti e patrimonio) PDF/CSV

#### Succursale di Monaco

3, rue Princesse Florestine, MC 98000 Monaco Tel. +377 99 99 64 64, Fax +377 99 99 64 65

#### Direzione Generale

Via Giacomo Luvini 2a, CH 6900 Lugano Tel. +41 58 855 30 00, Fax +41 58 855 30 15

#### Sede principale

Via Maggio 1, CH 6901 Lugano Tel. +41 58 855 31 00, Fax +41 58 855 31 15

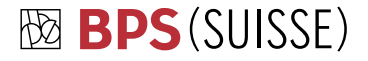

Banca Popolare di Sondrio (SUISSE)

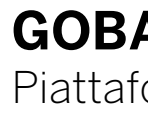

# **GOBANKING** Piattaforma E-Banking

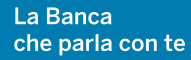

#### 1. Barra in alto

Contiene le informazioni generali: l'ultimo accesso, il contratto attivo, il gruppo clienti selezionato, la scelta del gruppo e il pulsante di logout.

#### 2. Sezioni

GoBanking è organizzato in sezioni: Home, Patrimonio, Pagamenti, Documenti, Messaggi e Personal budget. Tutte le impostazioni sono disponibili in un'apposita sezione. Per ognuna è possibile avere un breve menù che mostra le applicazioni maggiormente usate. In questo modo è possibile accedere velocemente alla funzione desiderata.

#### 3. Box azioni

In ogni sezione, il box in alto a sinistra rappresenta tutte le principali azioni disponibili nel relativo contesto.

#### 4. Box informazioni

La maggior parte delle sezioni mostrano un box con le informazioni specifiche. Ad esempio, nella sezione Pagamenti si vedrà il riassunto degli ultimi pagamenti eseguiti o cancellati. Le stesse informazioni sono disponibili nella Home.

#### 5. Help Box

In base alla sezione visualizzata, è disponibile un menù "aiuto" consultabile senza interrompere le operazioni in corso.

#### 6. Area centrale

Nella parte centrale della pagina sono mostrate tutte le liste disponibili ed i flussi operativi.

#### Azioni contestuali

Diversi elementi delle pagine GoBanking hanno delle azioni associate. È possibile accedervi cliccando sull'icona "Help Image" . Le azioni disponibili dipendono dal tipo di autorizzazioni concesse. Le azioni sono un valido aiuto per comprendere le varie possibilità a disposizione.

## **A** Home

istruzioni;

 $\bullet$  $Q_{\overline{\phantom{a}}\hspace{-0.2cm}\overline{\phantom{a}}\hspace{-0.2cm}Password}$  $12345678$ 

di accesso (PASSCODE).

USER

• Ogni dispositivo di accesso è unico e collegato ad un singolo utente; riporta un codice identificativo e si spegne automaticamente.

# Com'è organizzata la pagina

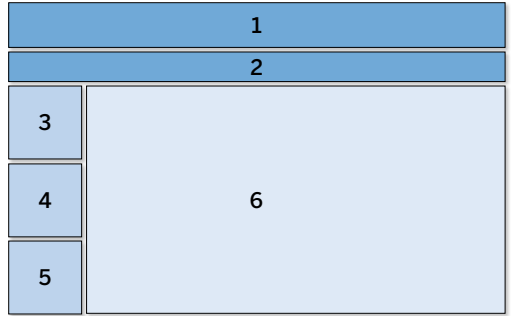

• Per eseguire l'accesso, seguire le seguenti

• Premere il pulsante per generare il codice

La Home raggruppa, in un'unica pagina, tutte le principali informazioni organizzate in sezioni, le stesse disponibili nella barra rossa in alto.

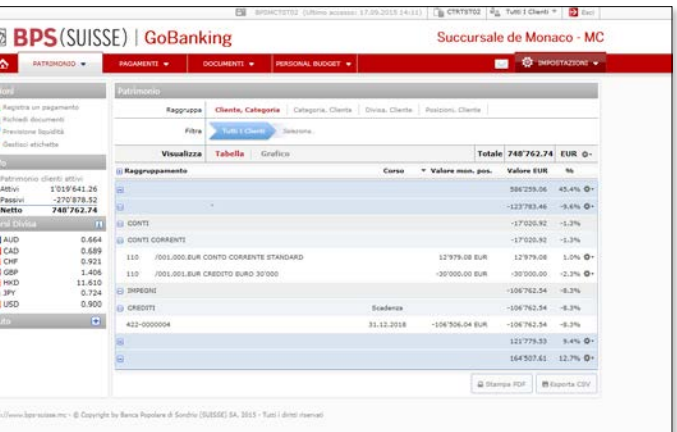

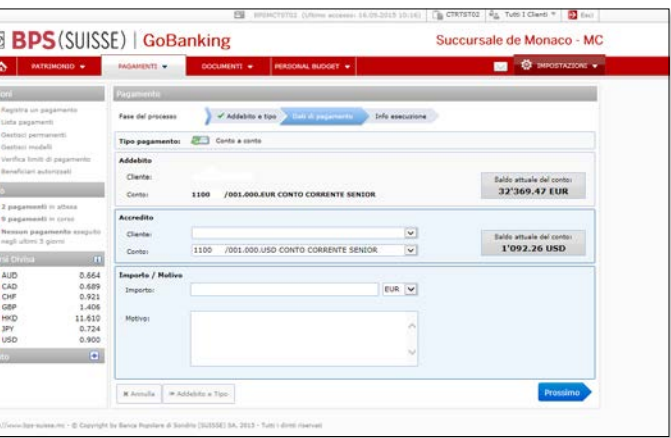

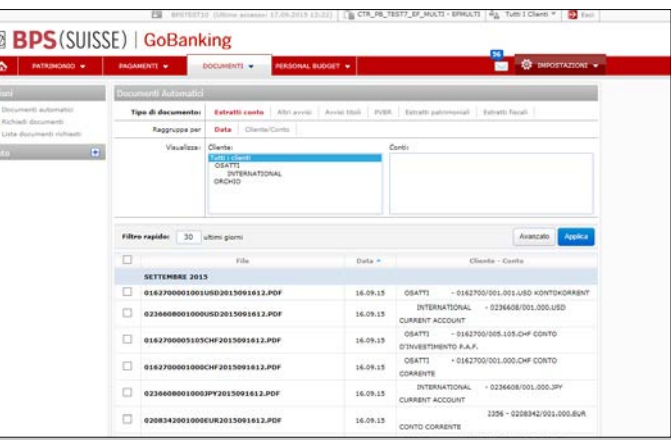

**A** 

#### News e messaggi

Sono disponibili le news: messaggi informativi, avvisi generali, ecc.

#### Patrimonio

La sezione riassume sinteticamente l'estratto patrimoniale.

#### Pagamenti

Viene mostrato lo stato dei pagamenti recenti. È possibile verificare in tempo reale i pagamenti eseguiti o cancellati. Cliccando direttamente sullo stato interessato, si accede alla lista corrispondente.

#### Documenti

Quando è disponibile un nuovo documento (es: un estratto conto, un avviso, ecc.), l'informazione è reperibile in questa sezione. Cliccando sull'icona, è possibile accedere direttamente alla lista documenti.

#### Personal budget

Permette una gestione completa del proprio budget, suddividendo le varie operazioni in categorie specifiche.

### A Patrimonio

Qui sono mostrate, per categoria, tutte le posizioni collegate al contratto. In funzione delle esigenze, sono disponibili varie opzioni per visualizzare il patrimonio (tutto scaricabile in formato PDF o esportabile in file CSV, trattabili su fogli di calcolo). Da questa sezione è possibile accedere anche alla movimentazione dei conti (informazioni aggiornate in tempo reale).

### **B** Pagamenti

Un semplice flusso permette all'utente d'inserire i dati necessari per esecuzione del pagamento (giroconto, pagamento SEPA e SWIFT). In presenza di un beneficiario sconosciuto la sicurezza è rafforzata da un'ulteriore richiesta di validazione. I pagamenti possono essere eseguiti immediatamente, in data prestabilita o salvati come ordini permanenti. Delle liste riassuntive mostrano lo stato attuale del pagamento: in attesa di validazione, in corso d'esecuzione, eseguito, ecc.

### **O** Documenti

In GoBanking è possibile accedere a tutti gli estratti conto, patrimoniali e fiscali così come gli avvisi. Tali documenti sono disponibili in PDF e possono essere visualizzati singolarmente o scaricati in gruppo. Con la funzione "Richiedi documenti" è possibile generare gli estratti patrimoniali di tutte le relazioni collegate al contratto.

B

 $\boldsymbol{\Theta}$